# Microsoft<sup>®</sup> Excel 2002 **Quick Reference Card**

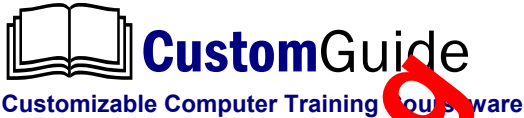

1502 Nicollet Avenue Tel. (88 1942-46)<br>Minneapolis, MN 55403 www.com Minneapolis, MN 55403

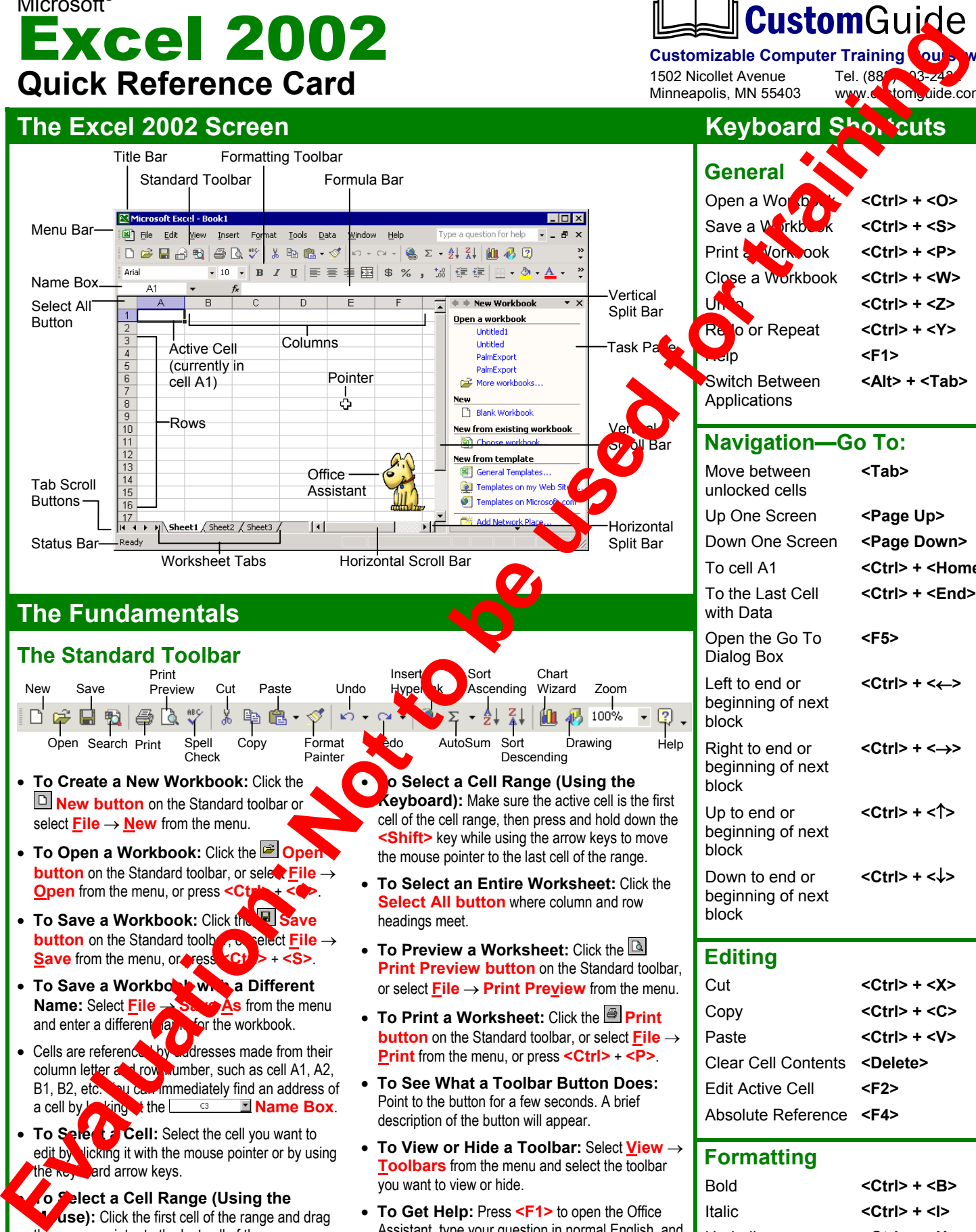

• **To See What a Toolbar Button Does:** Point to the button for a few seconds. A brief description of the button will appear.

• **To View or Hide a Toolbar:** Select **View** → **Toolbars** from the menu and select the toolbar

• **To Get Help:** Press **<F1>** to open the Office Assistant, type your question in normal English, and

you want to view or hide.

click **Search**.

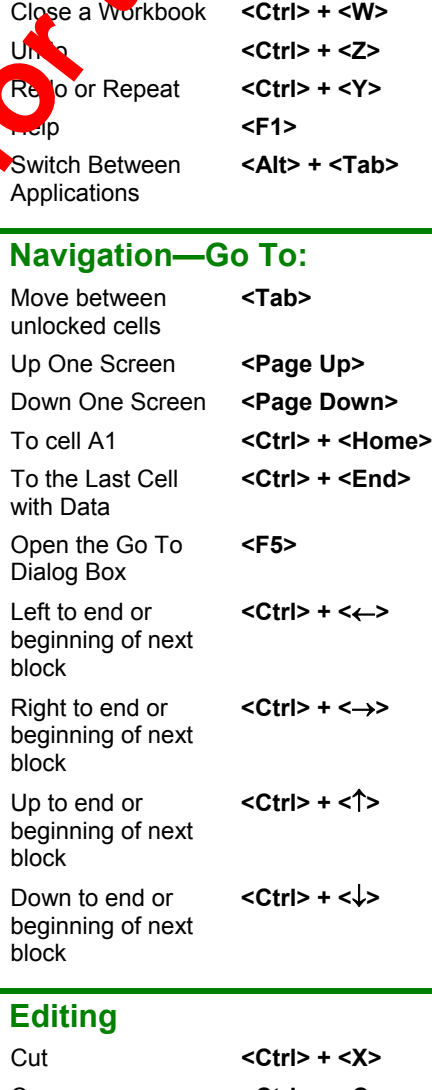

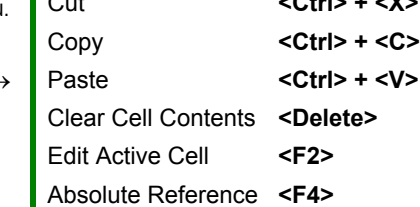

#### **Formatting**

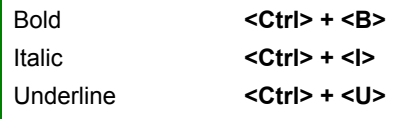

the mouse pointer to the last cell of the range

column letter and row mumber, such as cell A1, A2, B1, B2, etc. **You can immediately find an address of** a cell by  $\frac{V_{\text{tr}}}{V_{\text{tr}}}$  the  $\frac{V_{\text{tr}}}{V_{\text{tr}}}$  **Name Box**.

• **To Select Cell:** Select the cell you want to edit by licking it with the mouse pointer or by using

• **To Select a Cell Range (Using the** *dse*): Click the first cell of the range and drag

a cell by **Acking the <u>Instead</u>** 

the  $k$ eyboard arrow keys.

### **Editing Formatting**

- To Edit a Cell's Contents: Select the cell, click the **Formula bar**, edit the cell contents, and press <Enter> when you're finished.
- **To Clear a Cell's Contents:** Select the cell or cell range and press the **<Delete>** key.
- **To Cut or Copy Data:** Select the cell(s) and click the **Letter Supplement Cut button** or the **Copy button** on the Standard toolbar.
- **To Paste Data:** Select the destination cell(s), click the cell or cell range, and click the **B** Paste button on the Standard toolbar.
- **To Copy Using AutoFill:** Position the pointer over the fill handle at the bottom-right corner of the selected cell(s), then drag to the destination cell(s).
- **To Move or Copy Cells Using Drag-and-Drop:** Select the cell(s) you want to move or copy and position the pointer over any border of the selected cell(s), then drag to the destination cells. Hold down the **<Ctrl>** key while you drag to copy the cells.
- **To Use the Paste Special Command:** Cut or copy the cell(s), select the destination cell(s), select **Edit** → **Paste Special** from the menu, select an option from the Paste Special dialog box, and click **OK**.
- **To Insert a Column or Row:** Right-click the selected row or column heading(s) to the right of the column or below the row you want to insert and select **Insert** from the shortcut menu.
- **To Delete a Row or Column:** Select the row or column heading(s) and either right-click the selected row or column heading(s) and select **Delete** from the shortcut menu, or select **Edit** → **Delete** from the menu.

## **Formulas and Functions**

- **To Total a Cell Range:** Click the cell where you want to insert the total, click the  $\Sigma$   $\sim$  **AutoSum button** on the Standard toolbar, verify that the cell range selected is correct (if it isn't, select the cell range you we it to tal), and press **<Enter>**.
- **To Enter a Formula:** Select the cell where you want to insert the formula, press = (the equals sign), and enter the formula using values, cell references, operators, and functions. Press <**Enter>allention** you're finished.
- To Reference a Cell in a Formula: Type the cell reference (for example, "B5") or simply click the cell you want to  $\mathbf{r}$ . rence.
- To Use the Formula Palette to Enter Edit a Formula: Select the cell where you want to enter or edit a formula and click the **Insert Function button** on the Formula bar.
- **Formulas with Several Open tors, and Cell Ranges:** If you combine several operators in a similar formula, Microsoft Excel performs the operations in this order: **( )**, **:**, **%**, **^**, **\*** and **/**, **+** and **-**, **= <> <= >=**. You can change this order by enclosing the part of the formula you want to calculate first in parentheses.
- **To Create a Cell Range Name:** Select a cell range and then give it a name in the **Retirement <b>A** Name box in the Formula bar.
- **To Create an Absolute Cell Reference:** Absolute cell references are preceded by **the invision a** formula. Press <**F4>** after selecting a cell range to make it an absolute reference.

#### Char**ts**

**To Create a Chart:** Select the cell range that contains the data you want to chart and click the **Chart Wizard button** on the Standard toolbar. ect the chart type and click **Next**. Verify the cell range and click **Next**. Adjust the chart options and click **Next**. Specify where you want to place the chart (as an embedded object or on a new sheet) and click **Finish**.

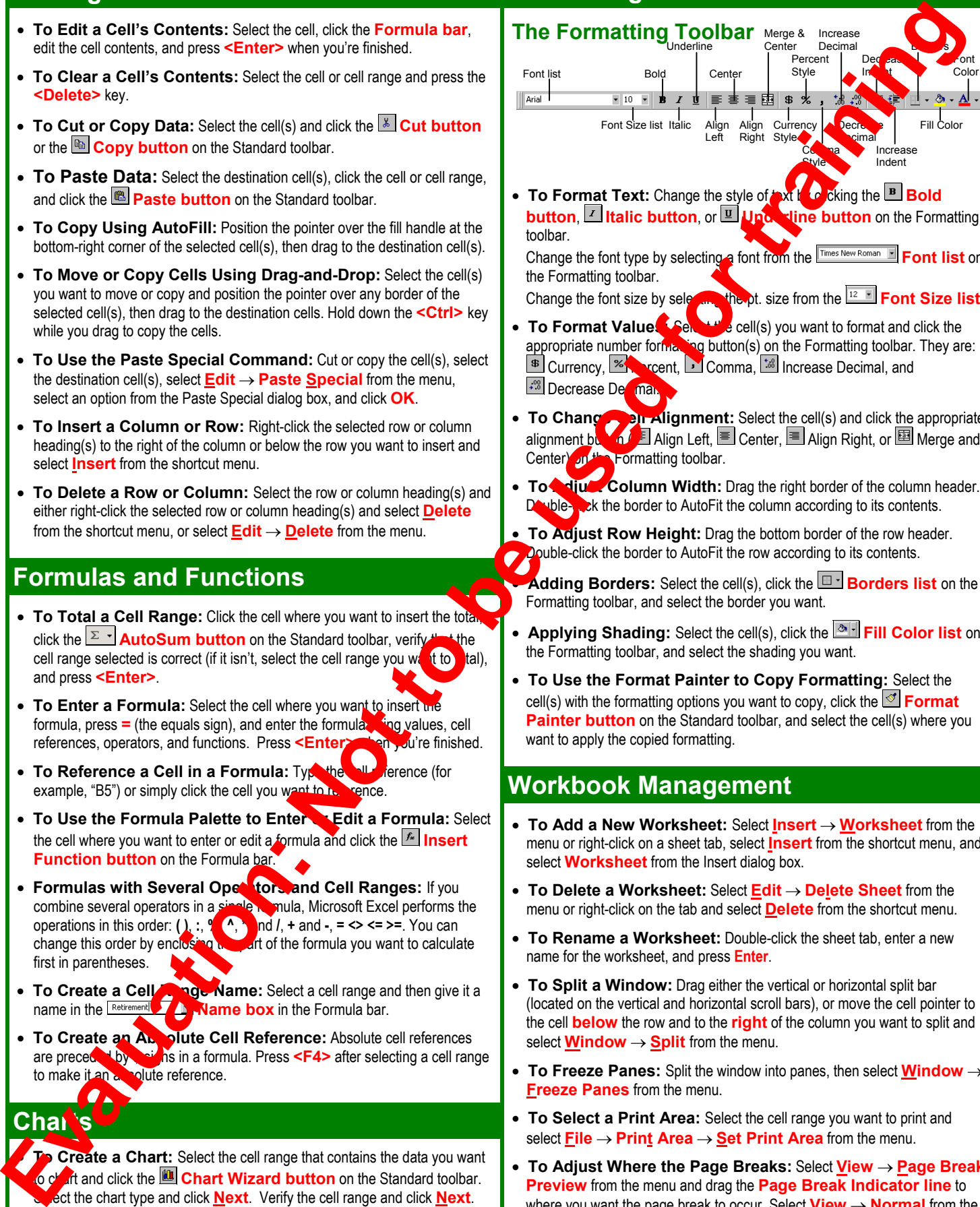

- **To Format Text:** Change the style of **Axistan Collaction Bold button, If italic button**, or **U Underline button** on the Formatting toolbar.
	- Change the font type by selecting a font from the **Finnes New Roman** E **Font list** on the Formatting toolbar.

```
Change the font size by selection the pt. size from the Font Size list.
```
- **To Format Value Select the cell(s)** you want to format and click the appropriate number formating button(s) on the Formatting toolbar. They are: **ED** Currency, <sup>12</sup> reent, Comma, <sup>13</sup> Increase Decimal, and **PRIDECTEDE DECIMEL**
- **To Change Cell Alignment:** Select the cell(s) and click the appropriate alignmen<u>t button Align Left, 国</u> Center, 国 Align Right, or 国 Merge and Center) on Formatting toolbar.
- **To Adjust Column Width:** Drag the right border of the column header. Double-click the border to AutoFit the column according to its contents.
- **To Adjust Row Height:** Drag the bottom border of the row header. Double-click the border to AutoFit the row according to its contents.
	- **Adding Borders:** Select the cell(s), click the **Borders list** on the Formatting toolbar, and select the border you want.
- **Applying Shading:** Select the cell(s), click the **Fill Color list** on the Formatting toolbar, and select the shading you want.
- **To Use the Format Painter to Copy Formatting:** Select the cell(s) with the formatting options you want to copy, click the  $\leq$  **Format Painter button** on the Standard toolbar, and select the cell(s) where you want to apply the copied formatting.

### **Workbook Management**

- **To Add a New Worksheet:** Select **Insert** → **Worksheet** from the menu or right-click on a sheet tab, select **Insert** from the shortcut menu, and select **Worksheet** from the Insert dialog box.
- **To Delete a Worksheet:** Select **Edit** → **Delete Sheet** from the menu or right-click on the tab and select **Delete** from the shortcut menu.
- **To Rename a Worksheet:** Double-click the sheet tab, enter a new name for the worksheet, and press **Enter**.
- **To Split a Window:** Drag either the vertical or horizontal split bar (located on the vertical and horizontal scroll bars), or move the cell pointer to the cell **below** the row and to the **right** of the column you want to split and select **Window** → **Split** from the menu.
- **To Freeze Panes:** Split the window into panes, then select **Window** → **Freeze Panes** from the menu.
- **To Select a Print Area:** Select the cell range you want to print and select **File** → **Print Area** → **Set Print Area** from the menu.
- **To Adjust Where the Page Breaks:** Select **View** → **Page Break Preview** from the menu and drag the **Page Break Indicator line** to where you want the page break to occur. Select **View** → **Normal** from the menu when you're finished.